## Recreate Facebook in Android Studio

- 1- After opening the app page, change the color of the status bar to Blue.
- 2- Find 2 pictures for profile and vocer page of the facebook and then copy them into the drawable folder.
- 3- First add the cover image through <ImageView> and then define a constraint layout for the position of the picture.
	- <ImageView android:layout\_width="0dp" android:layout\_height="200dp" android:scaleType="CenterCrop" android:src="@drawable/coverimage" app:layout constraintLeft toLeftof="parent" app:layout\_constraintRight\_toRightof="parent"
- 4- Second add the profile image through <ImageView> and then define a constraint layout for the position of the picture.
	- <ImageView android:layout\_width="200dp" android:layout\_height="200dp" android:layout\_marginTop="100dp" android:scaleType="CenterCrop" android:src="@drawable/profileimage" app:layout\_constraintLeft\_toLeftof="parent" app:layout\_constraintTop\_toTopof="parent" app:layout\_constraintRight\_toRightof="parent"
- 5- To add our name below the profile picture, add a TextView and write your full name into it.
- 6- From the left panel, find the res folder then right click on the drawable folder  $\rightarrow$  New  $\rightarrow$  Vector Asset  $\rightarrow$  Click on **icon** of the **Clip Art**

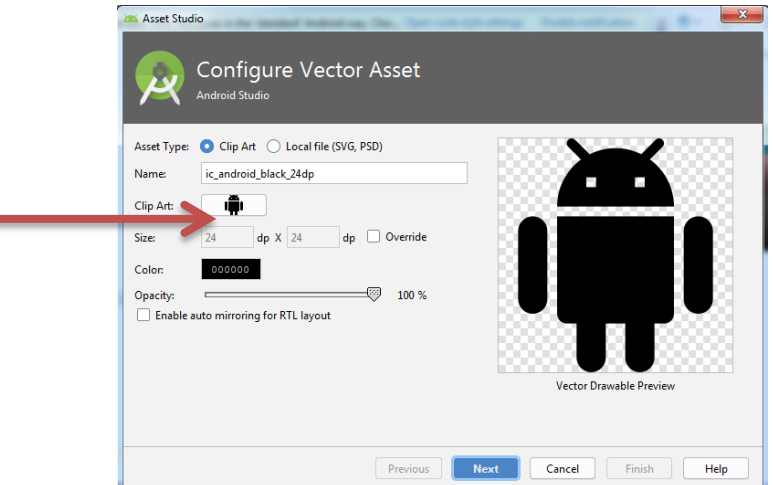

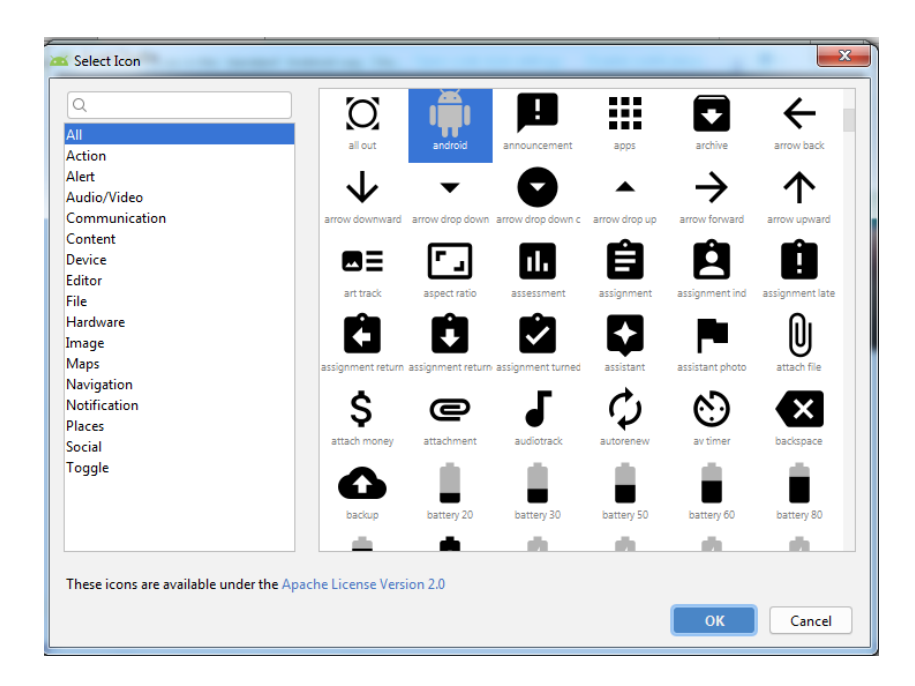

7- Add the following icon below your name.

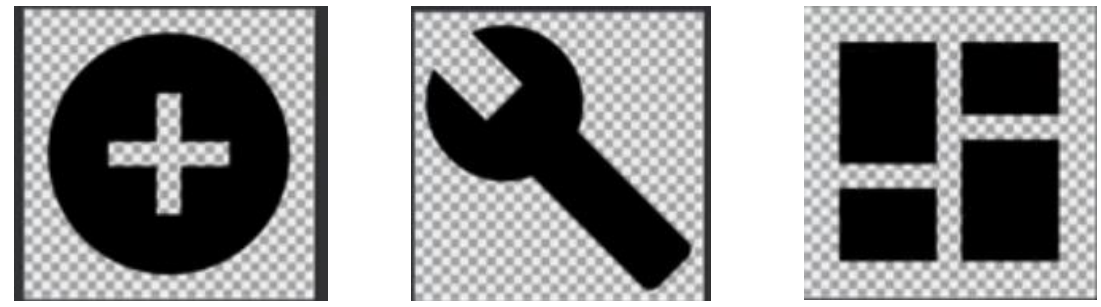

8- After adding them, arrange them, select them all, right click on it, then choose Chains $\rightarrow$  create horizontal chain

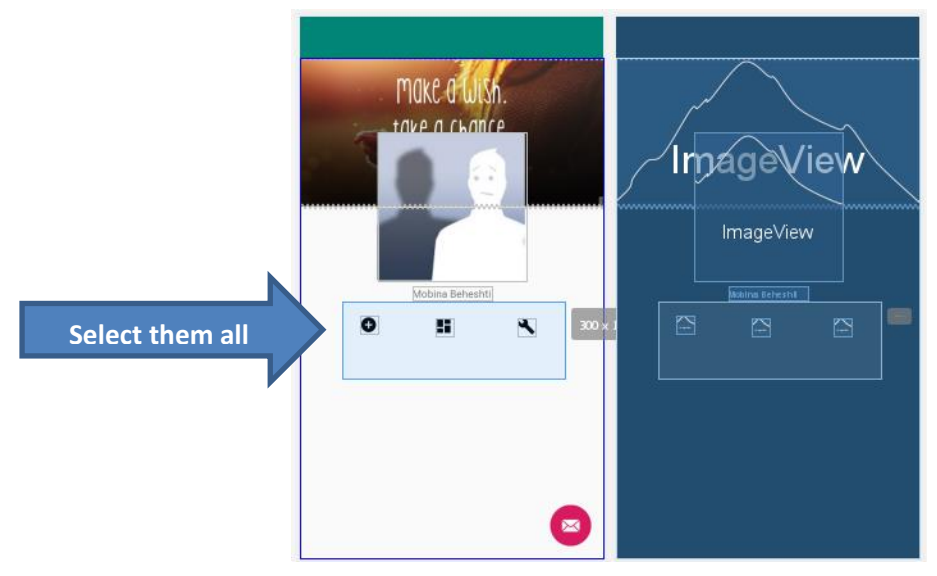

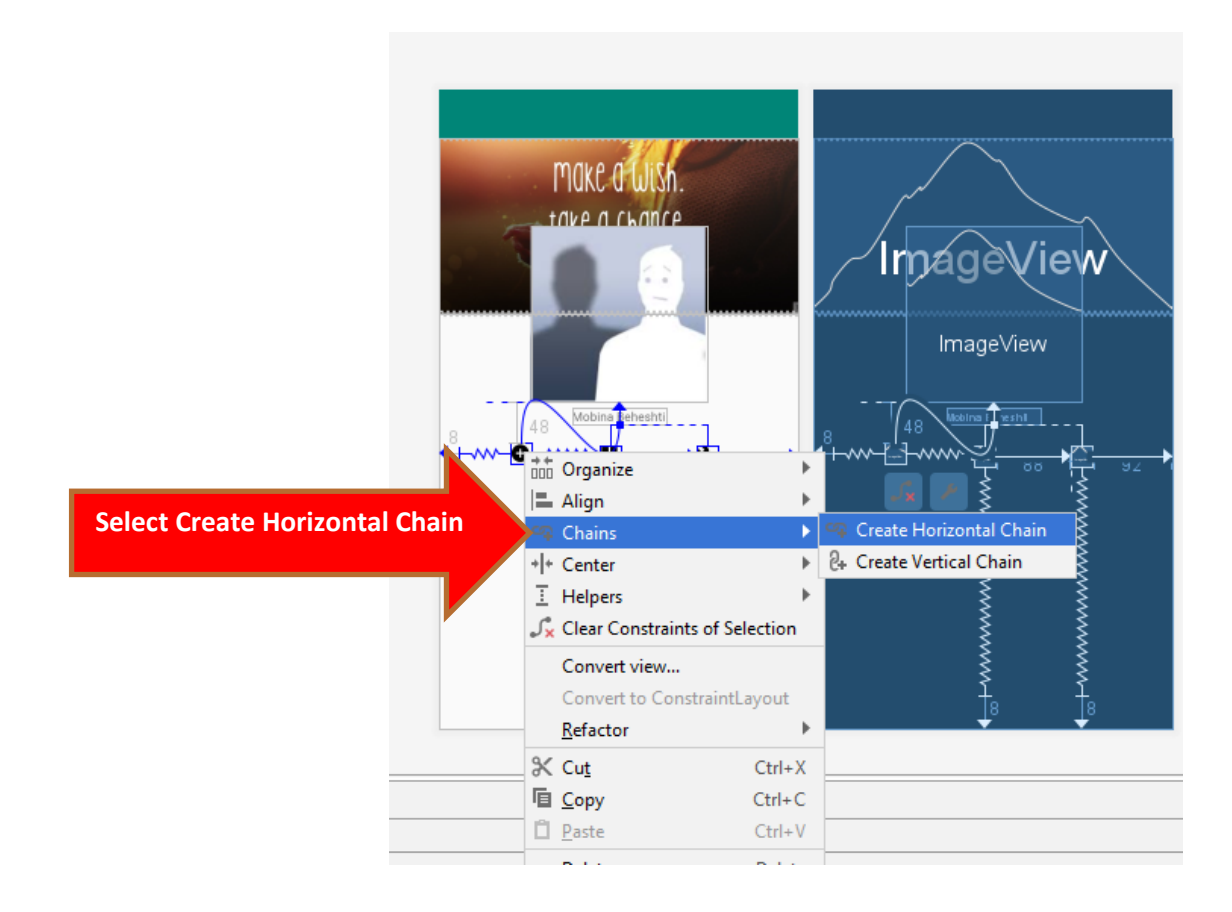